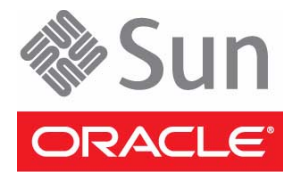

# SPARC T3-1B Server Module

# Getting Started Guide

This guide describes the minimum steps required to install and power on Oracle's SPARC T3-1B server module for the first time.

Before performing the procedures in this guide, consider reviewing the following documents

- *Sun Blade 6000 Modular System Installation Guide* You must install the Sun Blade 6000 modular system chassis before you can install the server module.
- *SPARC T3-1B Server Module Product Notes* Find out if any late-breaking issues impact installation requirements.
- *SPARC T3-1B Server Module Installation Guide* Use this guide if you want more detailed installation information.

For information about obtaining these documents, see "Related Documentation" on page 6.

## **Shipping Kit Contents**

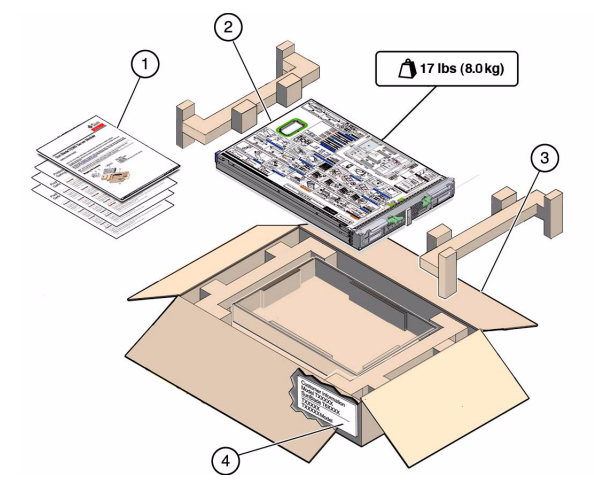

#### **Figure Legend**

- **1** Printed documentation
- **2** Server module
- **3** Shipping carton
- **4** Customer information sheet (save this for MAC addresses and other information)

# ▼ **Install Optional Components**

♦ **Before installing the server module into the modular system chassis, install any optional components that you ordered for the server module.**

Optional components might already be installed in the server module you received. Refer to the customer information sheet for details. For instructions on installing optional components, refer to the documentation for each component and the *SPARC T3-1B Server Module Service Manual*.

# ▼ **Install the Server Module Into the Chassis**

The server module is hot-pluggable in the chassis. The instructions in this guide assume that the Sun Blade 6000 modular system is installed, and is up and running.

**1. Remove the filler panel from the desired server module slot in the chassis.**

Be ready to insert the server module or a filler panel in the empty slot within 60 seconds.

**2. Insert the server module in the chassis (pane 1) until it is about 1.5 cm (.5 in.) from the front of the chassis.**

The side of the server module with the service label faces to your right.

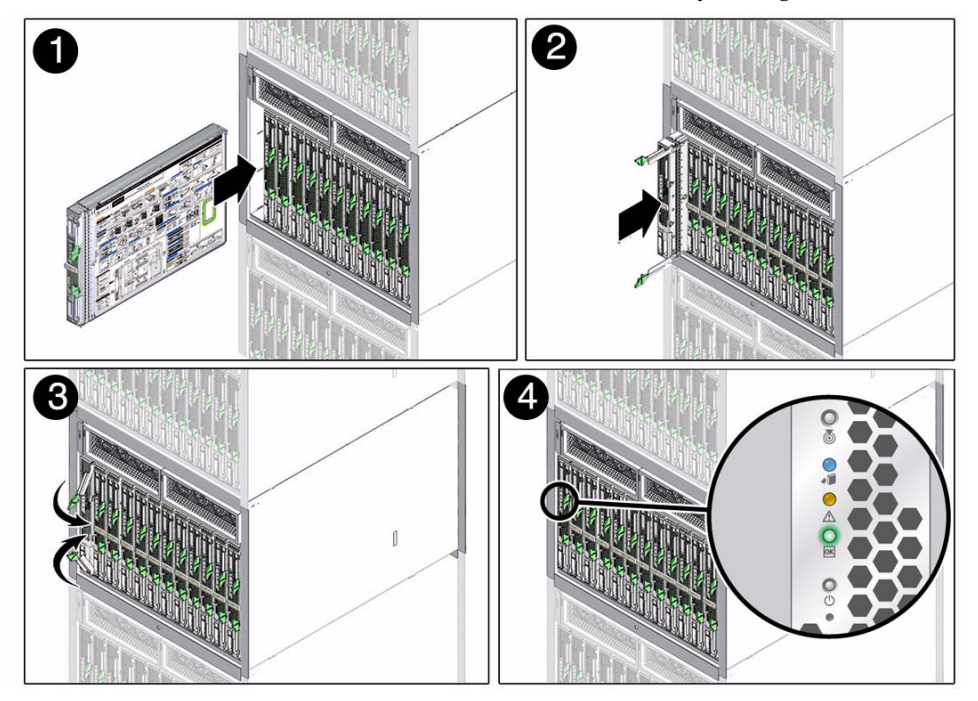

**3. Extend the ejector levers (pane 2), then push the ejector levers in simultaneously until they lock in place (pane 3).**

**4. Verify the server module insertion by checking the green OK LED on the server module (pane 4).** When the server module is plugged in, standby power is supplied to the service processor (SP). The front panel LEDs blink three times, then the green OK LED on the front panel blinks for a few minutes. The server module SP generates diagnostic messages as soon as the server module is connected to a powered modular system.

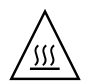

**Caution –** For proper cooling, ensure that all slots are filled with a server module or a filler panel. Fill all slots within 60 seconds after the modular system is connected to power.

## <span id="page-2-0"></span>▼ **Determine Your Connection Method**

You can start, boot, and manage the server module using the Oracle Integrated Lights Out Manager (ILOM) software that runs on the server module SP. You can also control the server module from Oracle ILOM running on the chassis management module (CMM) of the modular system.

There are several ways that you can connect to the server module SP.

Connect to the server module using one of the methods shown in the following figure and table. This guide uses method 1, but you can use the other methods as described in the *SPARC T3-1B Server Module Installation Guide*.

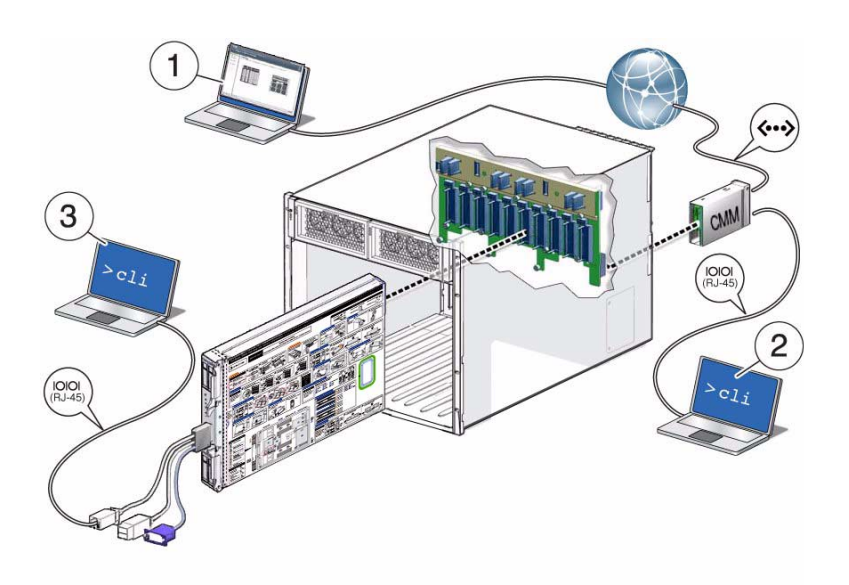

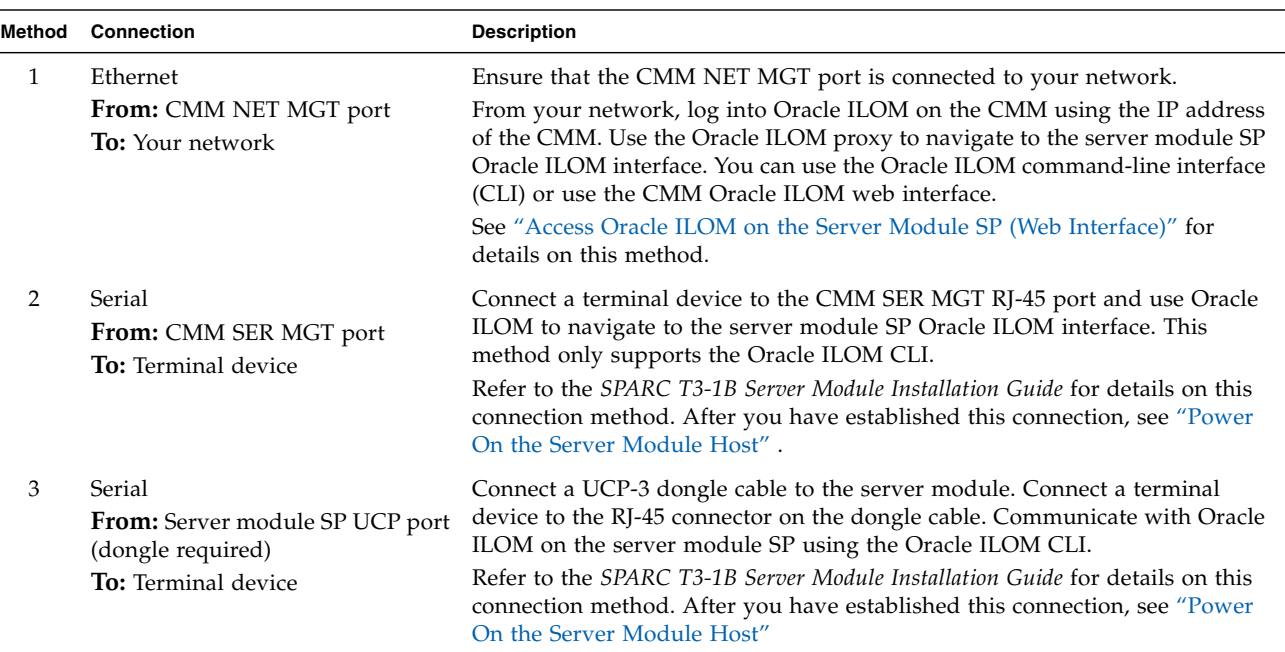

## <span id="page-3-0"></span>▼ **Access Oracle ILOM on the Server Module SP (Web Interface)**

This procedure is for method 1 in ["Determine Your Connection Method"](#page-2-0) that uses a web interface through the CMM to access the server module Oracle ILOM CLI. You must know the CMM IP address to perform this procedure. This procedure also assumes you have a DHCP environment. For other environments, refer to instructions in the *SPARC T3-1B Server Module Installation Guide*.

- **1. Ensure that the CMM NET MGT port is connected and configured to communicate on your network.** Refer to the Sun Blade 6000 modular system documentation for details.
- **2. In a browser on the same network as the modular system, enter the IP address of the CMM.** For example, if your CMM has the IP address 129.99.99.99, direct your browser to that address. A login window for Oracle ILOM will appear.
- **3. Log in to Oracle ILOM on the CMM by typing your user name and password.** The factory default Oracle ILOM root password is changeme. You are now logged in to the CMM Oracle ILOM web interface.
- **4. Navigate to the server module SP.**
	- **a. Select the chassis view for the modular system.**
	- **b. Click on the image of the server module that you have installed in the modular system.** The slots in the modular system are numbered from 0 to 9.
- **5. Start the Remote Console.**
	- **a. Select Remote Control on the top menu.**
	- **b. Select the Redirection tab.**
	- **c. Click on Use serial redirection.**
	- **d. Click on Launch Remote Console.**
- **6. Power on the server module.**
	- **a. Select the Remote Power Control tab.**
	- **b. Click on the menu in that tab and select Power On.**
	- **c. Select Save.**

**d. Select OK when you see this prompt: Are you sure you want to perform a Power On of the server.**

The server module host is powered on for the first time. The server module hardware installation is complete and the server module is ready to be configured to suit your needs. For details on the Oracle Solaris OS configuration process, refer to the *SPARC T3-1B Installation Guide* and the installation guides for your version of Oracle Solaris OS.

#### <span id="page-4-0"></span>▼ **Power On the Server Module Host**

If you used a command line method to access the server module SP, rather than use the procedure in ["Access](#page-3-0) [Oracle ILOM on the Server Module SP \(Web Interface\)"](#page-3-0) , you need to use this procedure to power on the server module host.

**1. Power on the server module host.**

```
-> start /SYS
Are you sure you want to start /SYS (y/n)? y
Starting /SYS . . .
```
The server module initializes.

#### **2. Switch communication to the server module host.**

```
-> start /HOST/console
Are you sure you want to start /HOST/console (y/n)? y
Serial console started. To stop, type #.
```
The server module might take several minutes to complete POST. If a boot device installed with the Oracle Solaris OS is accessible locally, the server module boots. Otherwise, the system uses the boot net command to seek a boot device on the network.

You are now connected to the server module host.

The server module hardware installation is complete, and you can configure the server module to suit your needs. For details on the Oracle Solaris OS configuration process, refer to the *SPARC T3-1B Server Module Installation Guide* and the installation guides for your version of Oracle Solaris OS.

#### ▼ **Check for the Latest OS, Patches, and Firmware**

Later versions of OS, patches, and firmware might be available for your server module. Some features can only be enabled when certain patches or firmware are installed. Install the latest available versions for the best performance, security, and stability.

**1. Review the** *SPARC T3-1B Server Module Product Notes* **at:**

<http://download.oracle.com/docs/cd/E19332-01>

This document describes important product dependencies and late-breaking information.

**2. Access the latest OS, patches, and firmware information from the system administration portal:** <http://www.oracle.com/technetwork/systems/software-stacks/stacks> Under the Blade Servers heading, click the SPARC T3-1B Server Module link.

#### **Related Documentation**

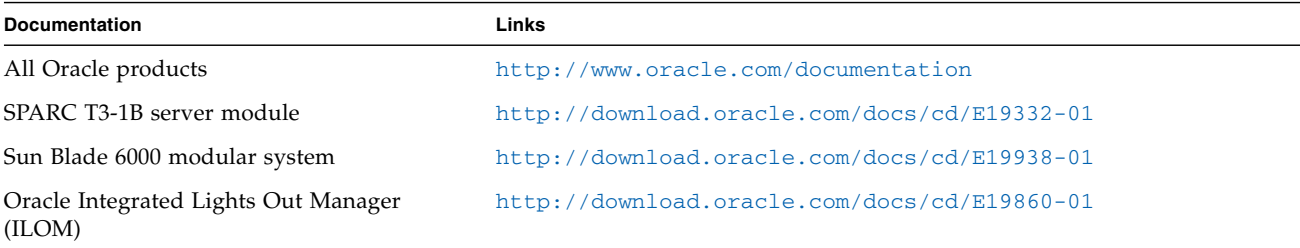

#### **Support and Accessibility**

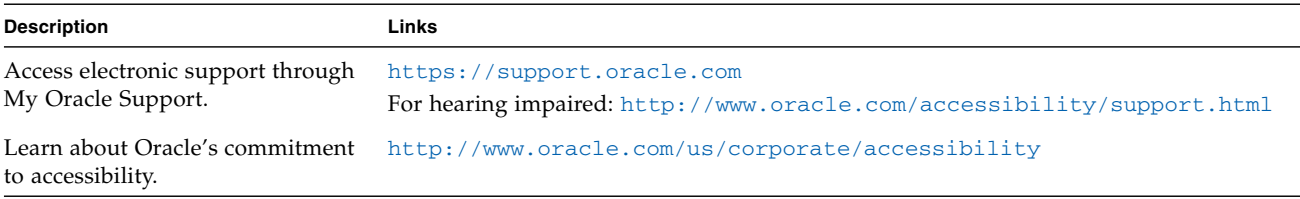

Copyright © 2010, 2011 Oracle and/or its affiliates. All rights reserved. Copyright © 2010, 2011 Oracle et/ou ses affiliés. Tous droits réservés.

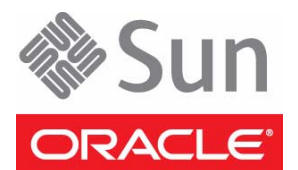

Part No: E23442-01, Mfg. No. 7020934 July 2011